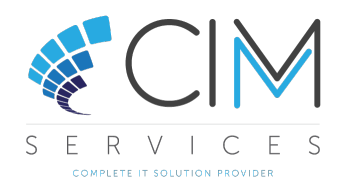

# Fixing traceable stock balance issue messages

#### **Issue**

The overnight Cimi data checks show one or more of the following messages.

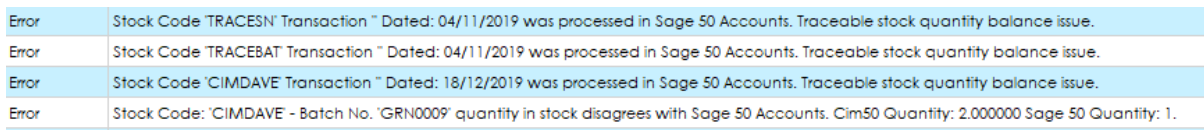

These will occur if stock transactions have been processed in Sage 50 Accounts rather than Cim50 (E.g., Stock adjustments, Dispatches, Goods in, etc.) for items marked as traceable in Cim50.

## To Resolve

Please note: the below scenarios will work for both Batch Number and Serial Numbered items.

From with Cim50, ensuring you have enough access go to

- File > Maintenance > Check Data
- Select the following options, entering one of the Stock Codes showing.

**Cim50 Check Data Integrity** 

- Validate Stock Records Validate Units of Measure
- $\overline{\triangledown}$  Validate Traceable Stock Balances
- Refresh Sage 50c Accounts Data
- C All Items
- $\odot$  Specific Items

Stock Code: TRACESN  $\vert \cdot \vert$ 

Validate Works Order Allocations

- € Click Check Data
- Once the routine has finished highlight the error line and click Fix Error

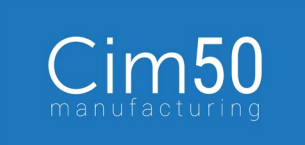

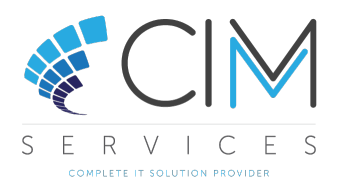

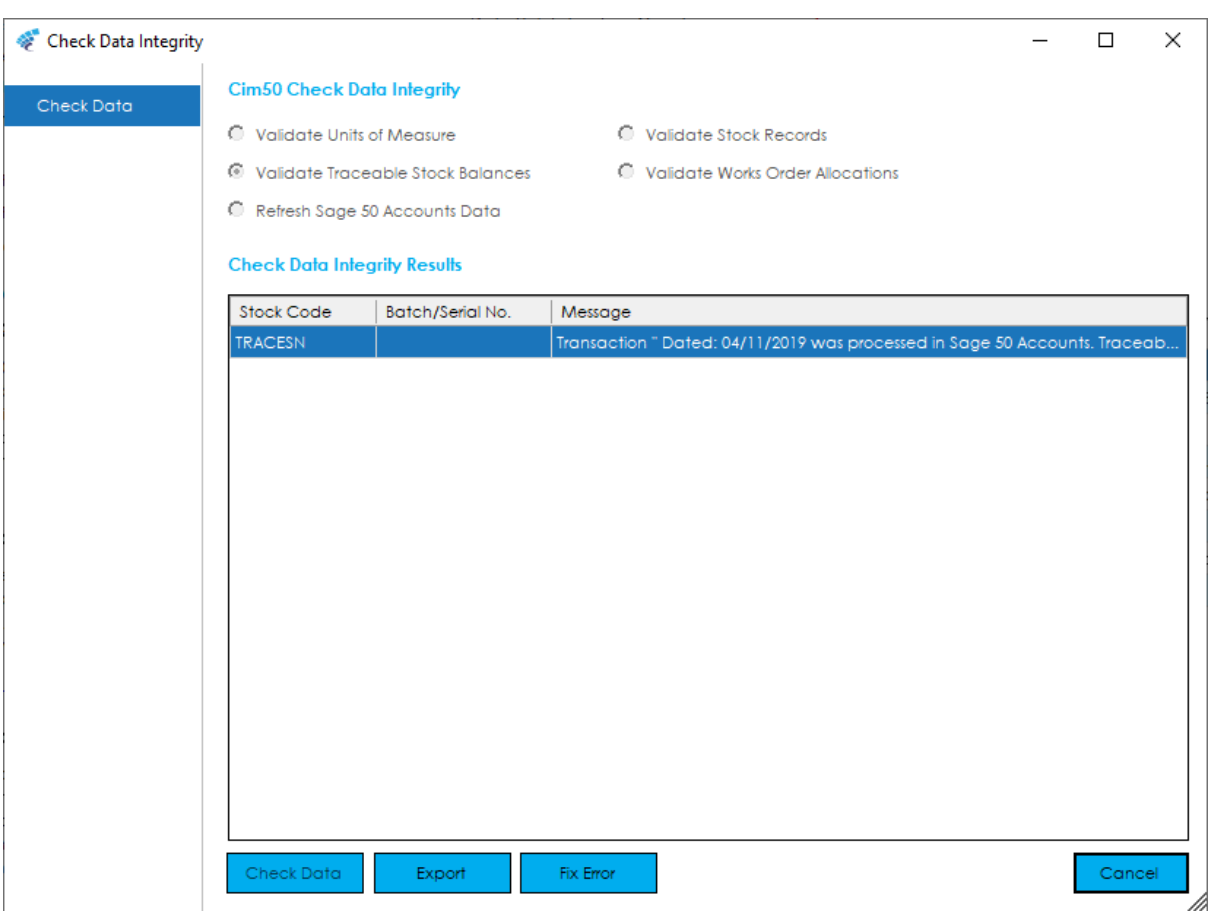

- On clicking Fix Error you will get 1 of the following routes to fix your stock item, this will be dependent on if there are existing batches and/or serial numbers for the item.
- Cnce an item has been fixed it will show green in the list.

Once all items have been fixed, re-run the Validate Traceable Stock Balances routine to ensure all errors have been resolved or wait for Cimi to complete its over-night checks and review the results the following day.

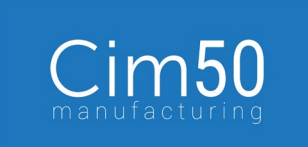

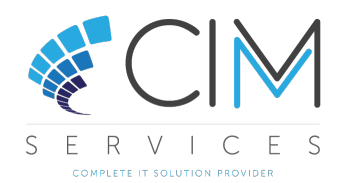

### Option 1 – If stock has been adjusted in/received in Sage 50 with existing Batches/Serial numbers on the item

- From here, you can either select a batch/serial number from the list or click on Create Batch/Serial Number if the list does not contain what is required.
- If you have chosen from the list, highlight the batch/serial number and click Confirm (If you require a new batch/serial number, rather than assign to existing batch/serial number simply click on Create Batch/Serial Number).

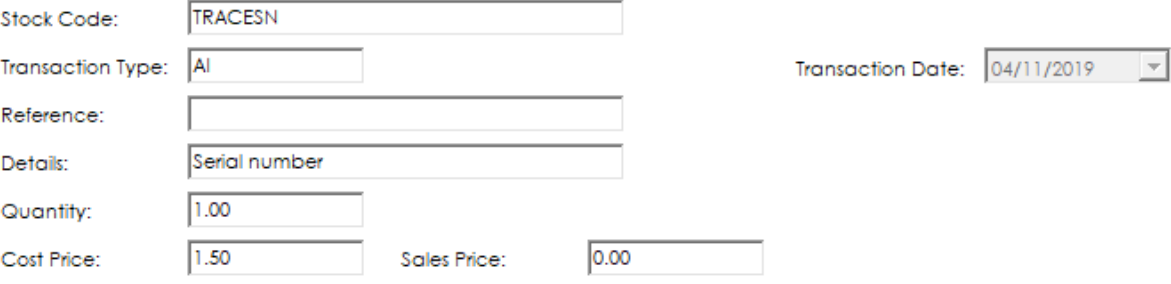

#### Select correct Batch/Serial Number for this transaction:

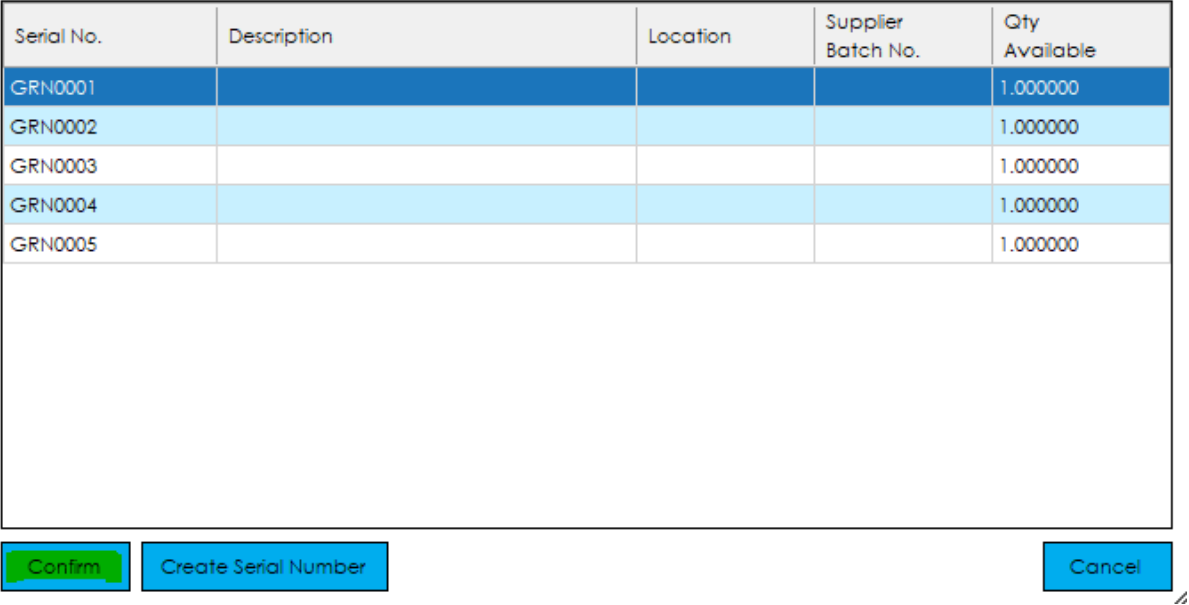

The stock adjustment window will now open. Enter a reference and a batch/serial number, then click Confirm.

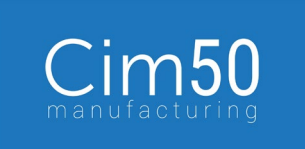

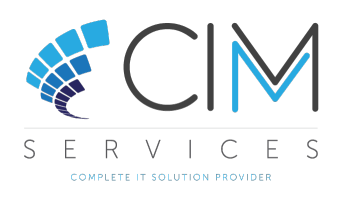

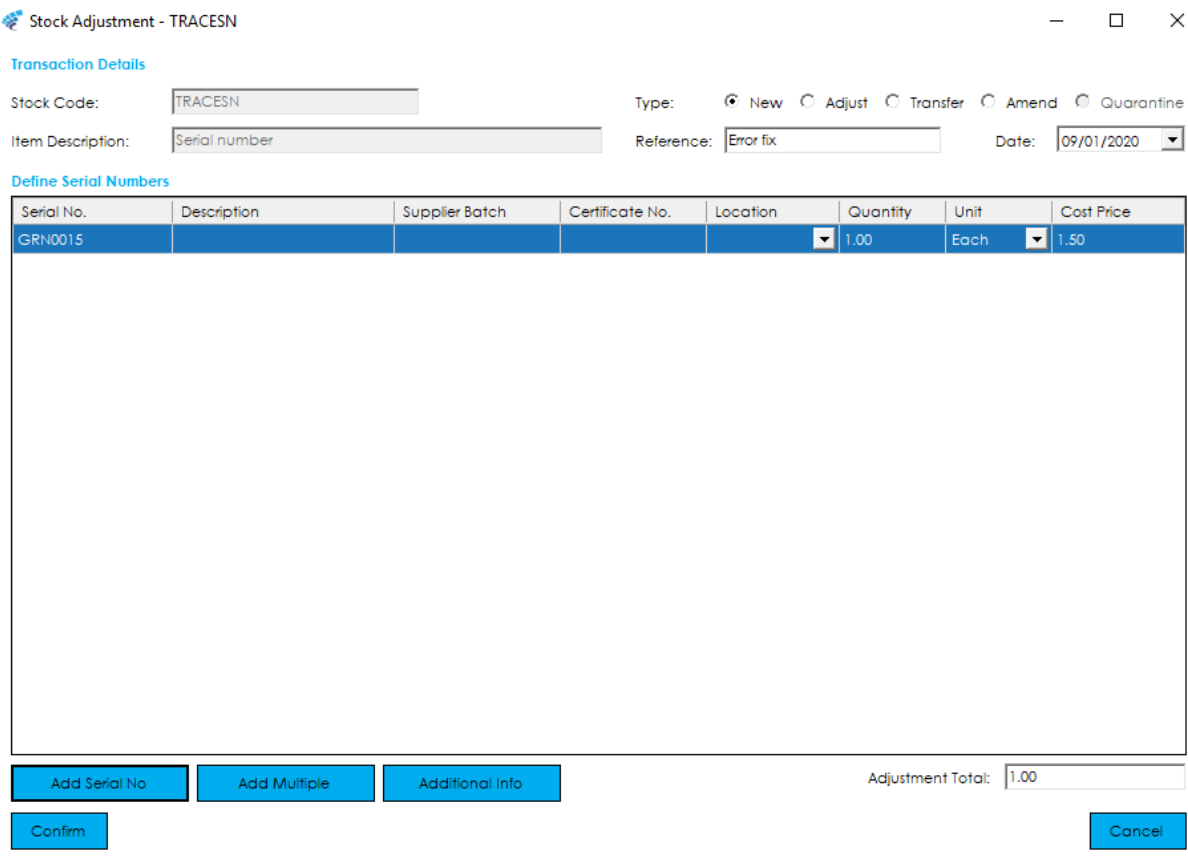

- This will now take you back to the fix window, where you can highlight the new GRN and click Confirm to fix.
- Conce confirmed, click yes to the message advising you that the transaction is being assigned to the batch/serial number.

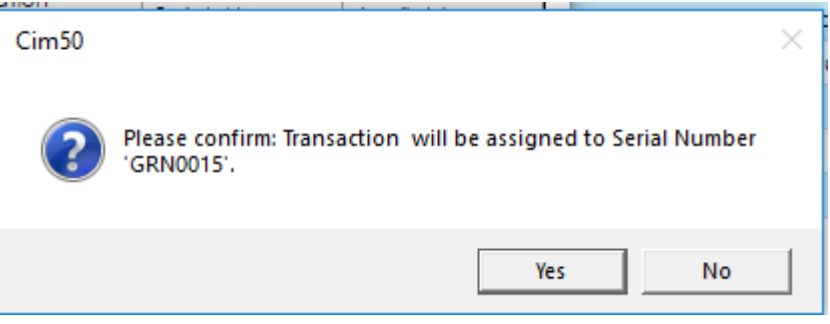

Running the check data again will show that there are no further errors.

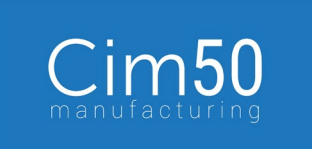

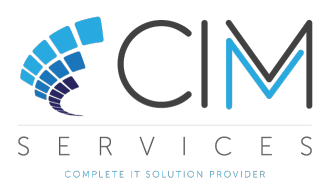

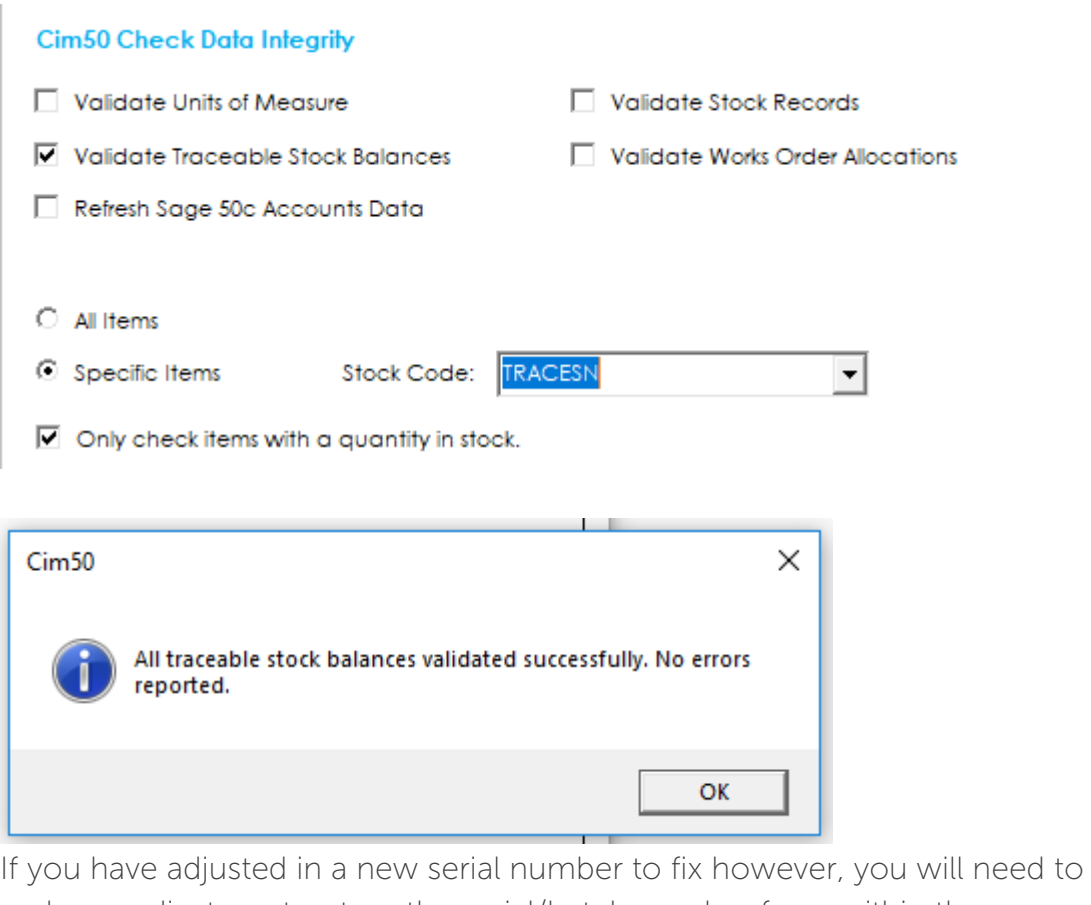

make an adjustment out on the serial/batch number from within the Adjustments option, as you will have two AI transactions against it, due to the original transaction and the serial/batch creation transaction.

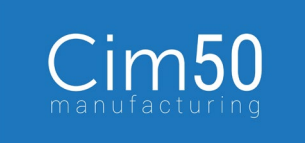

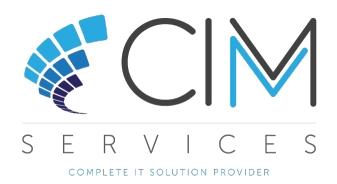

#### Option 2 – If stock has been adjusted out/dispatched in Sage

Say yes to the following message.

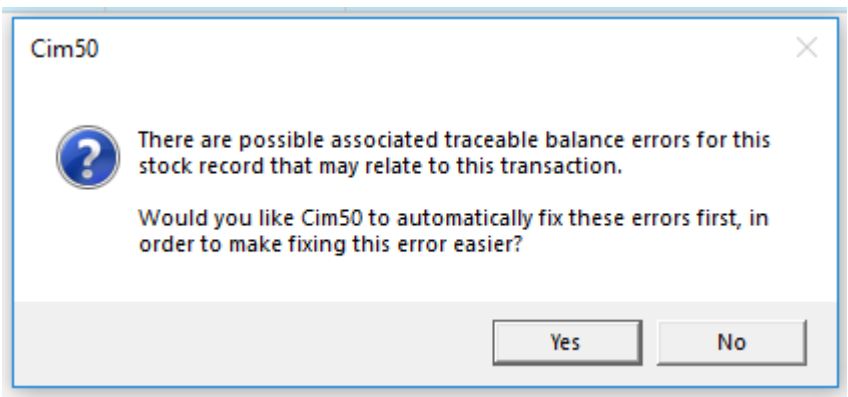

If there is a batch available to assign the transaction to, highlight the batch and click Confirm. If the batches/serial numbers shown are not the ones required, or you do not have any, you will need to click Create Batch/Serial number option and create a new batch/serial number for the amount on the AO you are correcting.

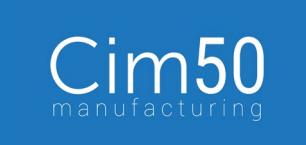

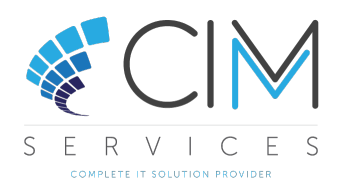

#### **Fix Traceable Transaction Issue**

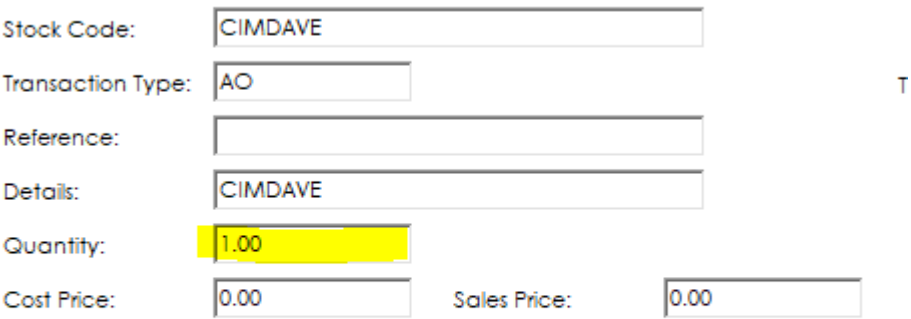

#### Select correct Batch/Serial Number for this transaction:

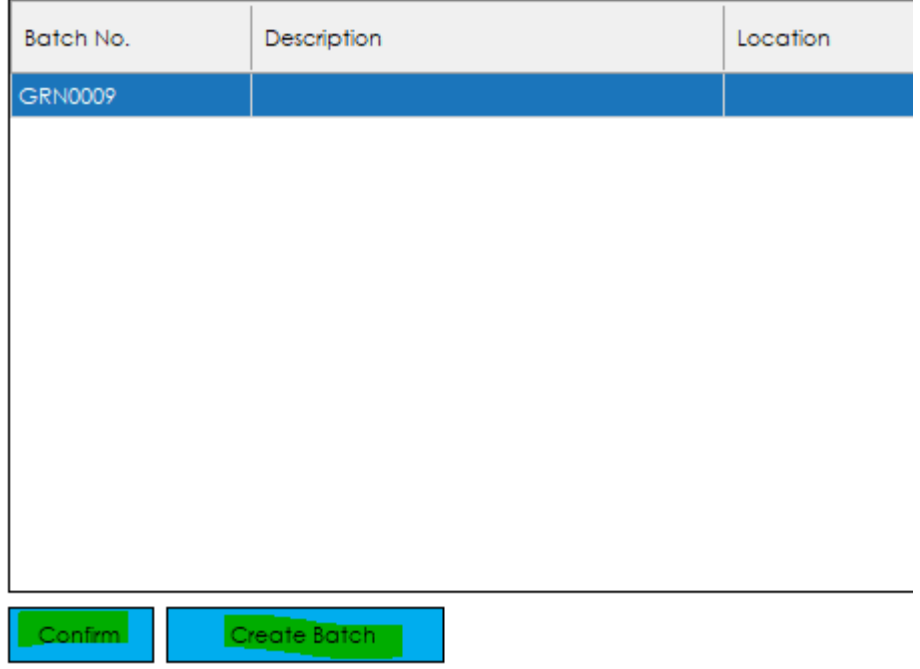

Once you have either established you don't need a new batch/serial number, or you can assign to an already created batch/serial number, click Confirm>Yes.

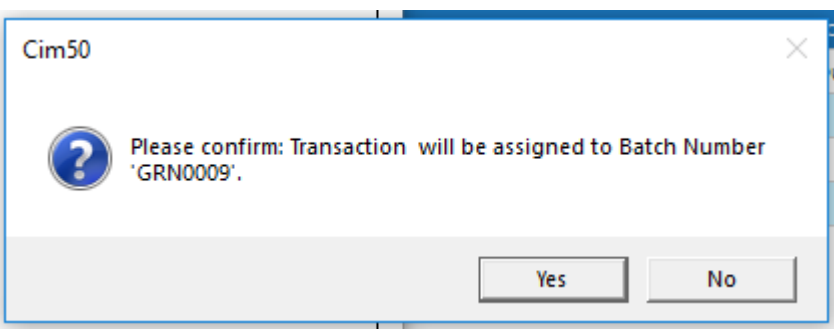

The error should now be fixed.

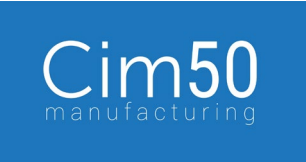

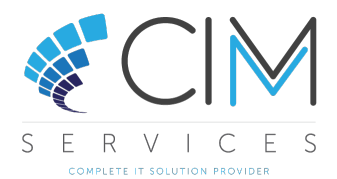

## Option 3 – If stock has been adjusted in/received in Sage where there are no Batches/Serial numbers on the item

The message that there are no batch/serial numbers available will now display.

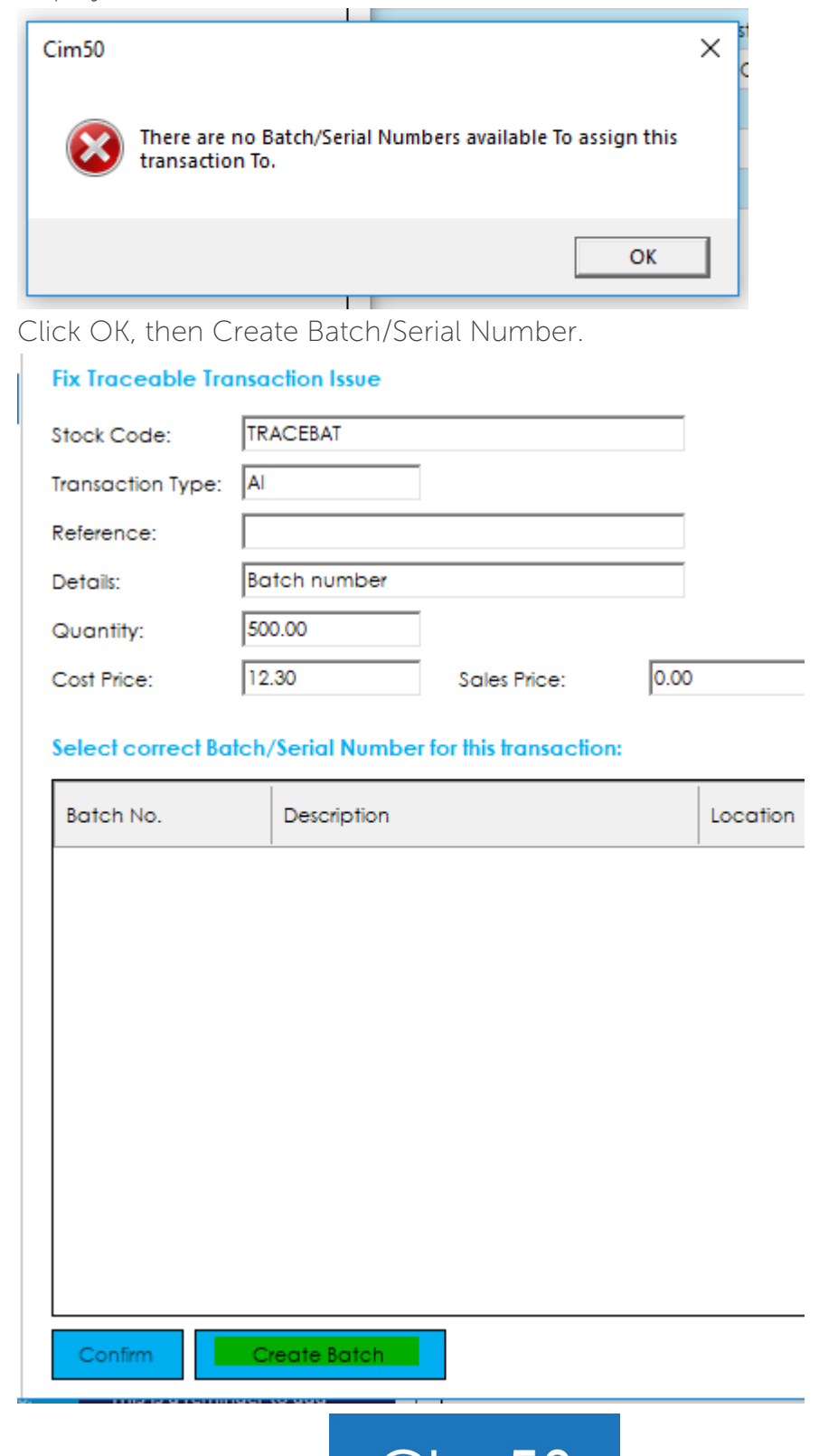

10

**AND** 

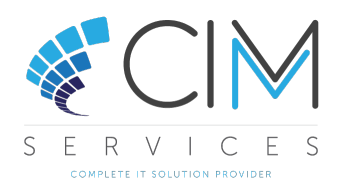

- If the transaction you are correcting is an AI then you can simply adjust in 1, however if it is an AO you will need to ensure you adjust in the correct amount to fulfil the out qty you will be assigning to it. In this case, if it was an AO, I would need to create a batch for 500.
- Once you have entered the correct information, click Confirm to adjust in the batch/serial number.

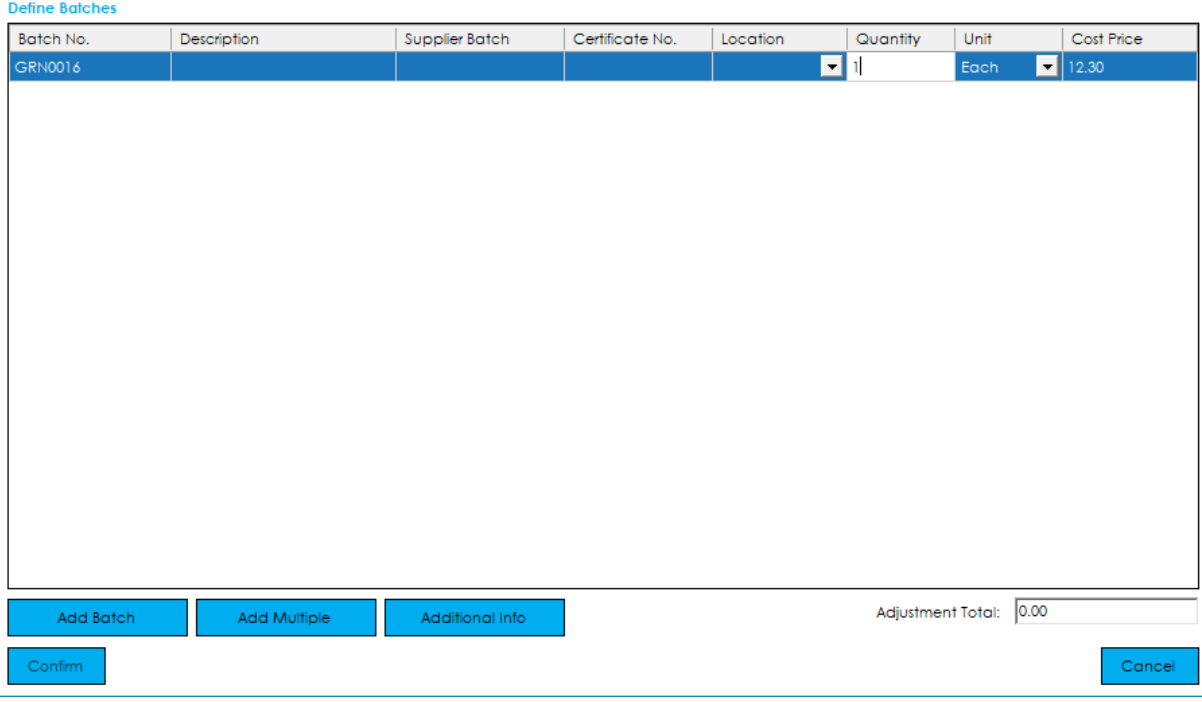

K Now highlight the new batch within the error fix window and click Confirm>Yes.

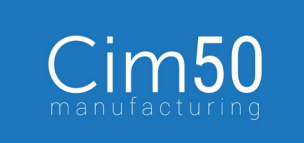

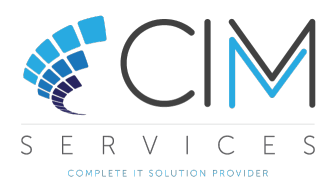

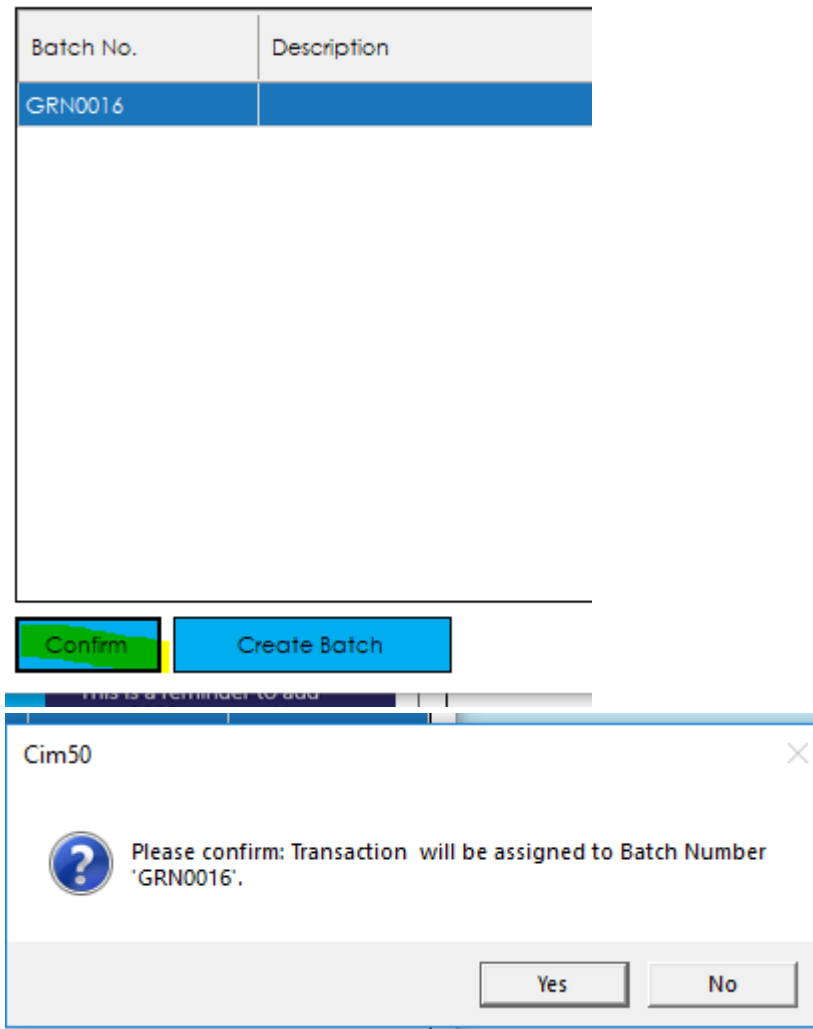

If the correction was on an AI, you now simply need to adjust out the amount you entered for the new batch/serial number creation, in this case being 1. If the correction was on an AO, the error will now be completely fixed.

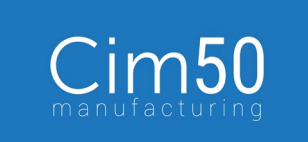

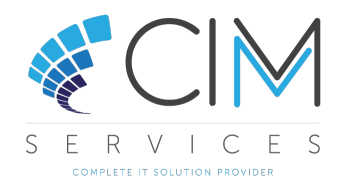

## Suggestion

To stop users processing transactions in Sage 50 you could remove their access to process stock transactions in Sage 50, by amending their access rights.

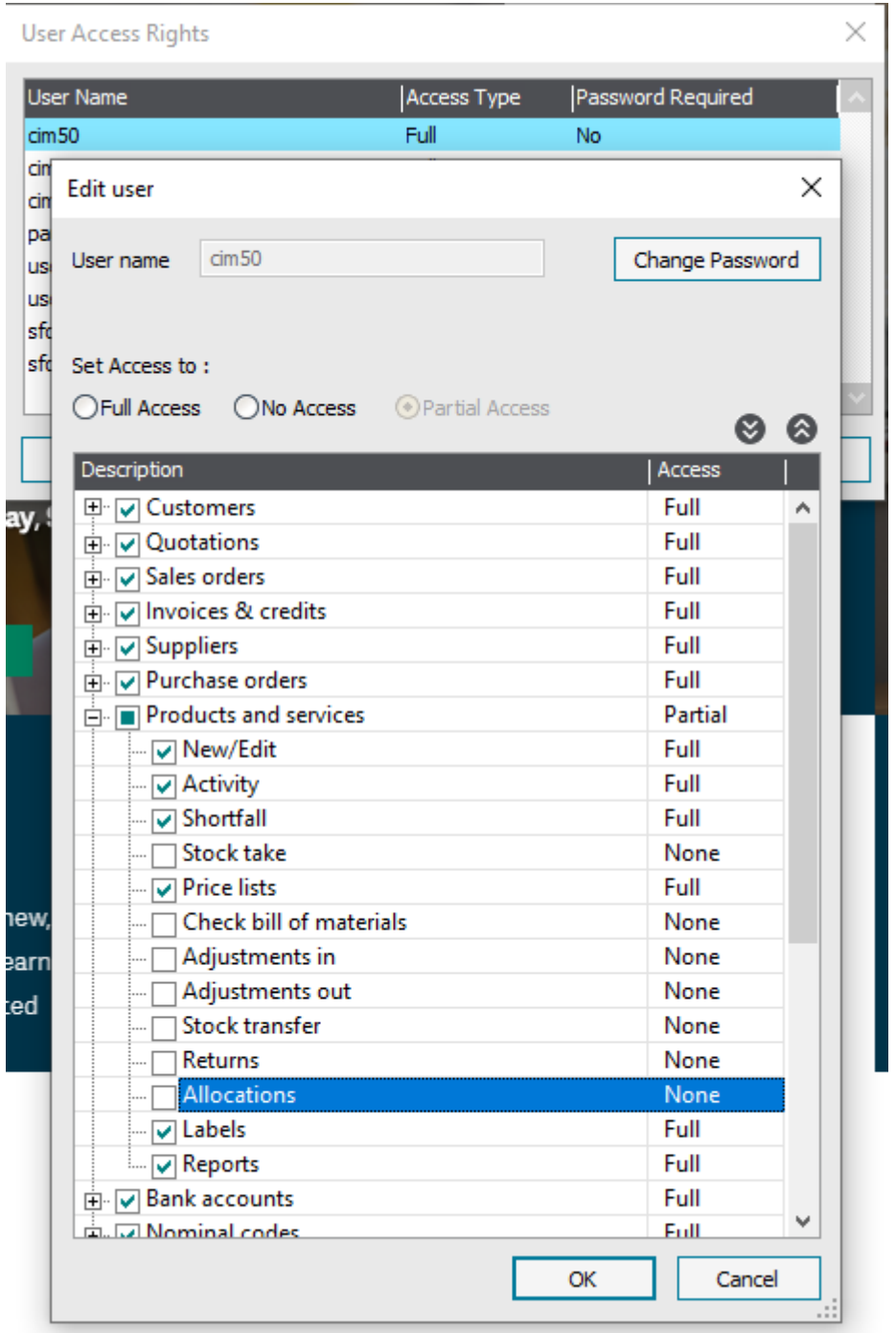

You could also remove access to raise Dispatch Notes, book goods in etc.

If you have any further queries, please contact your support team.

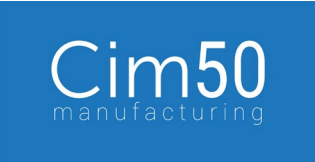